# **Background Guide Covers the options in your edit profile/pages**

#### Background Basics

Images for your page, profile and table backgrounds will have a big impact on how your page looks. Background images are used at their regular resolution, so a small image will not take up that much space. You can always tile an image to make it fill up the background, but this may be undesireable and confusing looking.

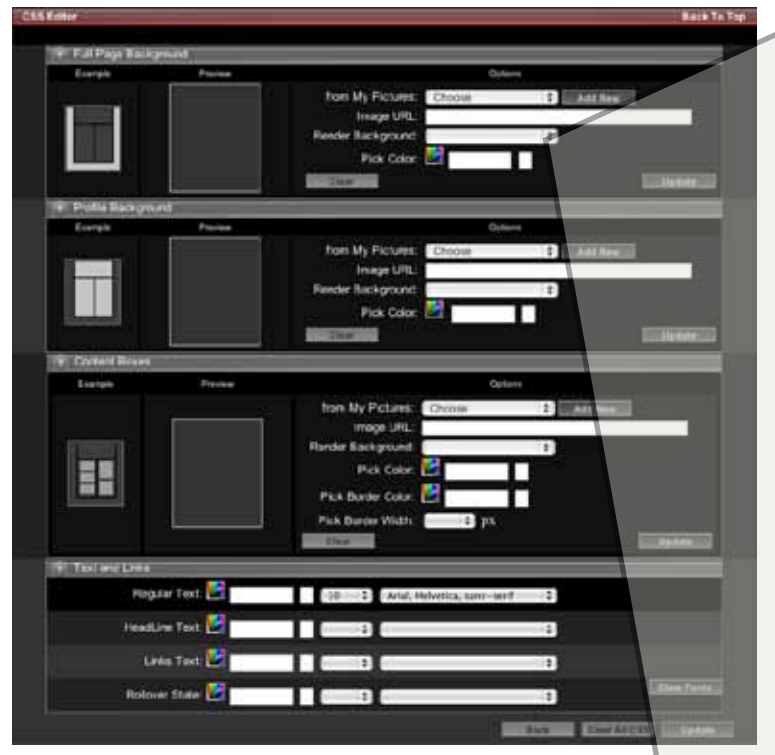

For this reason, you may have to do a little more graphics preparation if you want a specific look or effect. You can also choose a background color that will be "under" your image and revealed where your image ends. If you don't want a seam between your image and the background color then the edges of your image must be that color. See the sample on the next page for an example of this. If you store your images on Photobucket or another service, they offer built in image editors that let you enlarge and reduce the images you store there.

#### Edit Panel writes CSS code

When you make selections with the CSS editor, it is writing code for you behind the scenes. This is the CSS code that controls the overall background of a profile/page.

body {

}

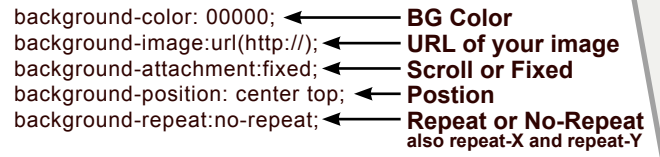

Using the code, you can get a few more options that we couldn't control with the panel. Eventually we will break out each option individually, but for now you have the choices listed at right if you want to use the pulldown controls. If you paste the code into your code box instead of using the panel, you can edit it by altering code itself and then checking the result. To get the URL of the images in your picture gallery, simply edit that picture and you will see a URL and Embed code box under it.

#### Image Options in Edit Profile/Page

Standard Tiling

When you place an image as your page or table backgrounds using the CSS Editor you have options to "Render Background". These options write code to handle your images in different ways.

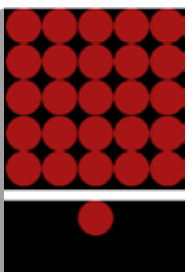

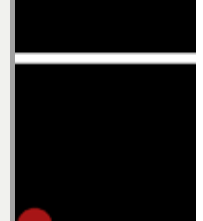

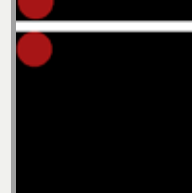

This setting tiles your picture as many times as it takes to fill the screen. Tiles are usually small squares that fit together seamlessly to form a pattern.

#### Center Top Single

Centers your image according to the users monitor and places it once. The Image is "fixed" and will remain in place letting the content scroll over it.

#### Bottom Left Single

Places your image once in the lower left of the screen. The Image is "fixed" and will remain in place letting the content scroll over it.

## Upper Left Single

Places your image once in the upper left of the screen. The Image is "fixed" and will remain in place letting the content scroll over it.

#### Top Repeat-X Scroll

Tiles your image horizontally across the top of the screen. It will lock to the content and scroll with it.

## Bottom Repeat-X Fixed

Tiles your image horizontally across the botom of the screen. The tiled images will remain "fixed" and the content will scroll over it.

## Left Repeat-Y

Tiles your image vertically across the left side of the screen. It will lock to the content and scroll with it, repeating as you scroll down.

## Right Repeat-Y

Tiles your image vertically across the right side of the screen. It will lock to the content and scroll with it, repeating as you scroll down.

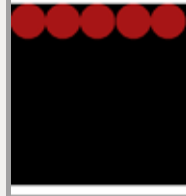

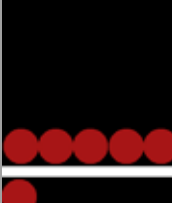

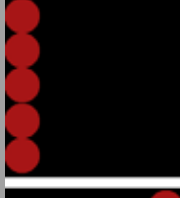

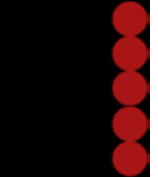

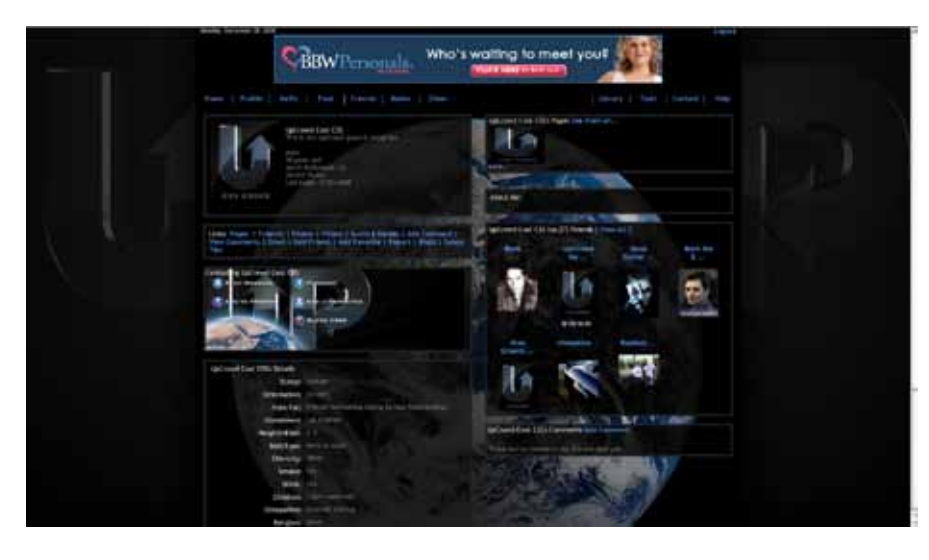

#### Sample Profile Code

This is the sample profile that you can copy from the UpCrowd Library. Copy and paste the code into the CSS code box of your edit profile page and click "update". Your profile should look something like the image at left. The font colors are also being controlled by this code which you can override with the Manual Editor further down on your edit profile page. The code is also good for pages though they don't have a contact table so that code won't do anything. A good place to start with CSS editing is to try replacing the URLs in the sample profile with the URLs of your own images.

This guide is to help you prepare you own images so you are ready to edit your profile/pages. All you will be doing with the code is placing your images. You won't be able to edit the images directly from Edit Profile page, so you will need to prepare you images ahead of time. You can find software on the tools page, or store your images on Photobucket or another service and they will supply you with an online editor to resize your images at least.

#### 1024 px 2000 px

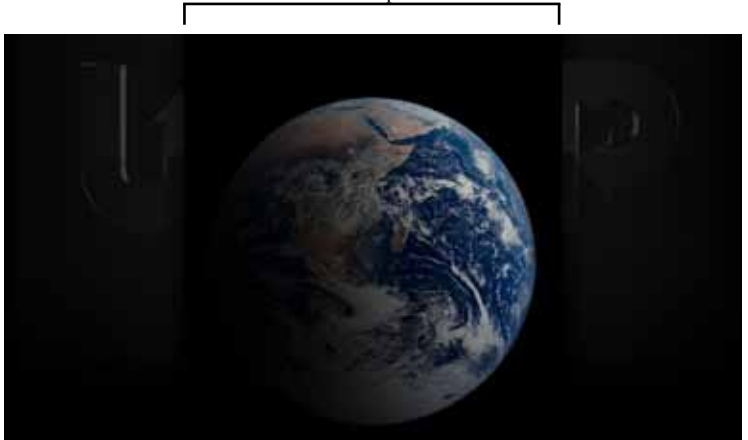

#### Sample Profile Background

The content area of the site...the actual content is kept inside a box that is 1024px wide and is centered in the user's window. You can see this area was left black with the earth on it. It is exactly 1024 px wide and at the exact center of the document. When this background is placed with the "Center Top Single" setting and is fixed, then it lays perfectly beneath the body of the website with the U and P on the sides framing the content. Even with the image fixed, users with very large monitors or high resolution monitors will see beyond the edges of the background. If the background is bright red in this case, it would look really ugly, so you want your background color to go together with your background image. If you don't want to have a seam where your background ends, you must blend the edges of your background into the background color...in this case, black.

You can see that the earth was placed a little low to allow for the ad and navigation to be on black and the earth to start where the user content tables begin.

body {

}

background-color: 000000; background-image:url(http://www.upcrowd.com/content/templates/upcrowd\_default/UP-BG\_gray\_wEarth.jpg); background-attachment:fixed; background-position: center top; background-repeat:no-repeat;

1024 px

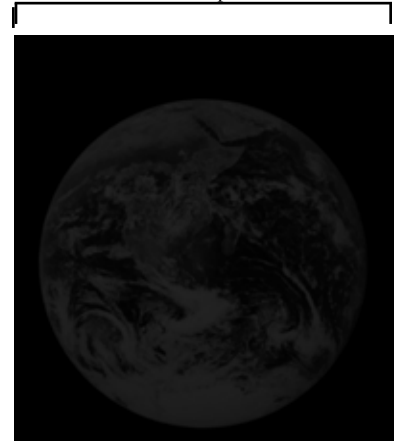

# Table Background (Content Boxes)

٦

The pictures, video, text and other things you put on your profile/pages will be inside of tables that are all controlled together as far as their color, background, and border are concerned. Advanced users will later be given a guide of UpCrowd CSS classes to edit tables individually, but for now consider them all one thing.

In the sample, a single background image is put into these tables using the same "Center Top Single" code as the overall background. This is a "fixed" image that stays locked relative to the user's browser window even as you scroll. If you set it to "scroll" it will stay locked to the tables and travel up with them as you scroll down. In the case of the sample we need this table background to line up with the overall page background. This table background was therefore made 1024 pixels wide and if you pasted it on top of the overall bg (centered), the images would overlay perfectly.

When used together these images create a nice effect...a kind of faux transparency with the darkened earth in the tables and the full color earth behind them as if the tables were semi-opaque black glass.

Both images were made with the background template you can download from the Tools page. The template will also give you guides and instructions. If you need a software program to edit your images, there are premium and free graphics packages also on the Tools page.

table table {

}

background-repeat: repeat; background-image:url(http://www.upcrowd.com/content/templates/upcrowd\_default/UP\_innertable\_earth.jpg); background-attachment: fixed; background-position: center top; background-color: 000000; border-color: 222222; border-style:solid; border-width:4px;

We hope this guide has been helpful. Look for more tutorials and guides in the future as we strive to make creating your own pages faster and easier.